# **Installation Quick Start Guide for RealPresence Collaboration Server (RMX)1800**

## **Basic Setup Connecting the Cables to the RealPresence Collaboration Server 1800 System**

- **1** Insert the power cable into the power connector on the rear panel of the system.
- **2** Connect the Management Network cable to LAN 1 port**.**
- **3** Connect the media and signaling cable to LAN 2 port
- **4** For systems that have three DSP media cards, connect E1/T1 cables to the PRI ports also.

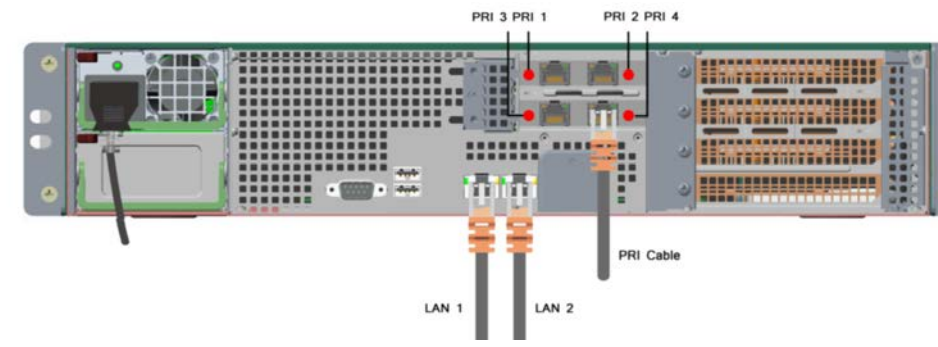

## **Configuring the LAN Properties on the USB Key**

- **1** Insert the *USB key* provided with your system into the PC workstation. The *Polycom RealPresence Collaboration Server(RMX) Documentation Library* & *Initial Setup Tools* window opens.
	- **a** Select **Open Folder to view files using Windows Explorer**.
	- **b** Double-click the **index.hta** file.
- **2** Select the documentation language. from the language window.
- **3** In the *Polycom End User License Agreement* window, click the **Accept Agreement** button.
- **4** In the *Product Type Selection* window, click the **RealPresence Collaboration Server 1800** hyperlink.
- **5** Click **LAN Configuration Utility**.

The *LAN Configuration Utility* dialog box opens.

- **6** Modify the parameters in the utility's dialog box using the information supplied by your network administrator.
- **7** Click **OK**.
- **8** Remove the USB key from the PC.

# **First-time Power-up and Connection to MCU**

**1** Insert the USB key containing the modified IP addresses into either of the USB ports on the RealPresence Collaboration Server 1800 system's back panel

The following graphic illustrates RealPresence Collaboration Server 1800 systems with three DSP media cards. Other systems don't have PRI ports..

**2** Power the system **ON**. minutes.

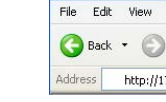

The PWR LED is lit. System power-up sequence may take approximately five

**3** In your network browser, enter the IP address of the RealPresence Collaboration Server 1800 system's Control Unit and press **Enter**.

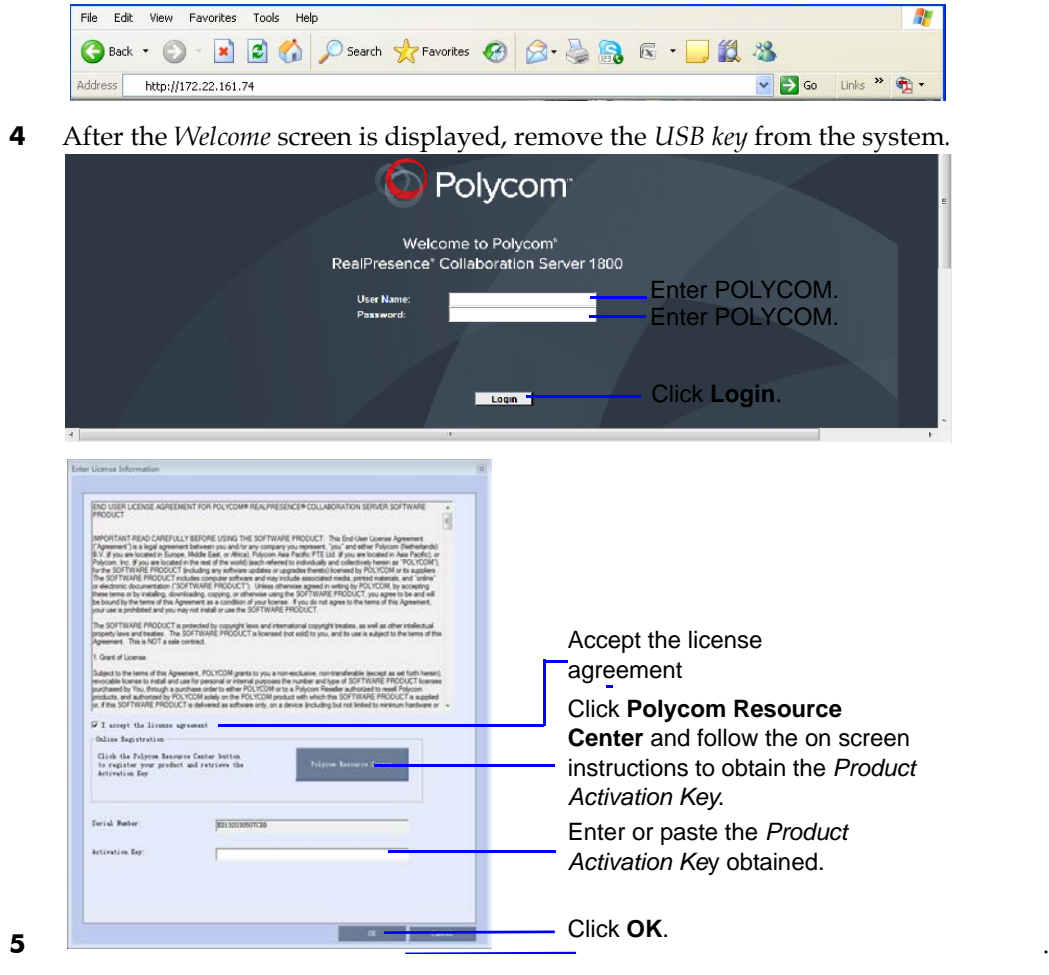

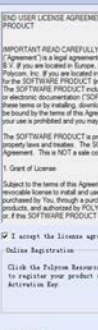

Before installing the system and performing the basic setup, please read the *Important Safeguards* described in the *Polycom RealPresence Collaboration Server 1800 Hardware Guide*.

**For detailed description of unpacking and rack mounting instructions**, see the *Polycom RealPresence Collaboration Server 1800 Hardware Guide*.

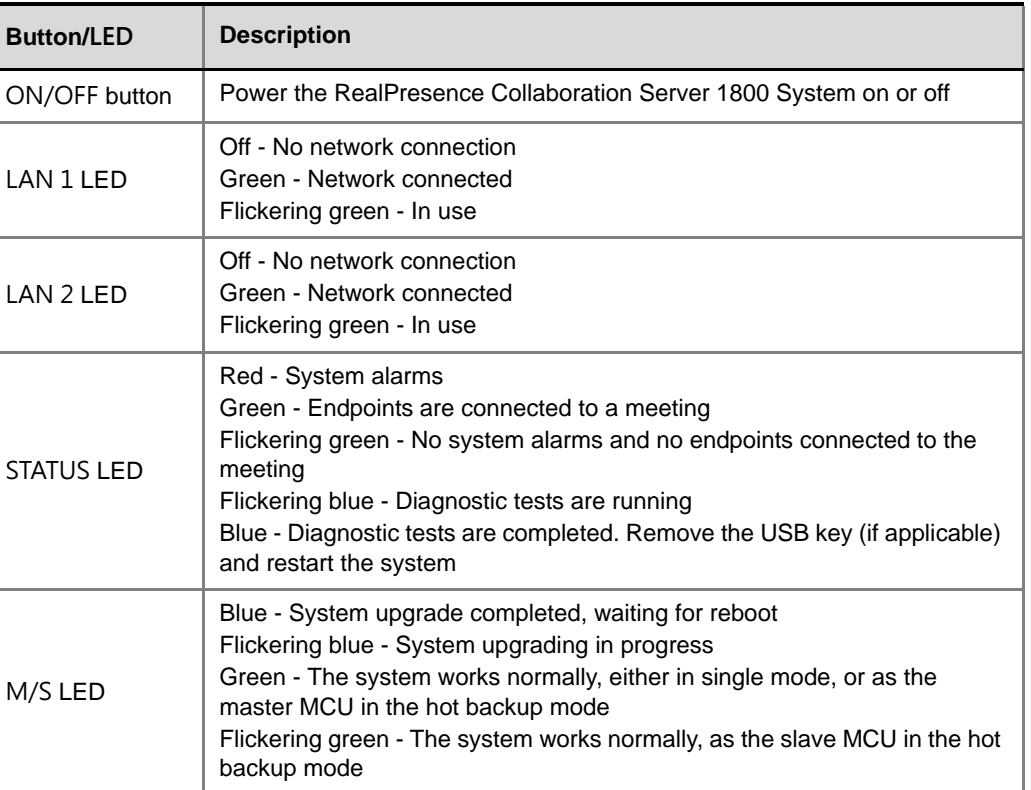

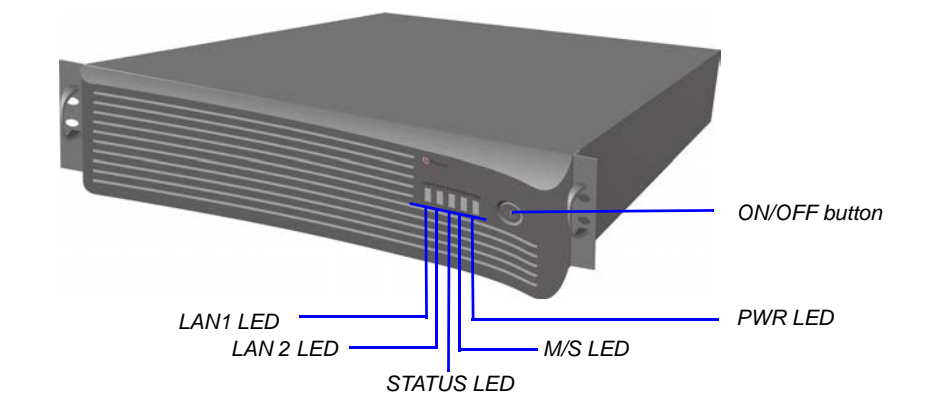

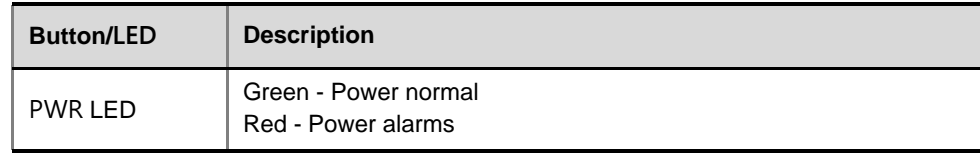

*power socket and fan*

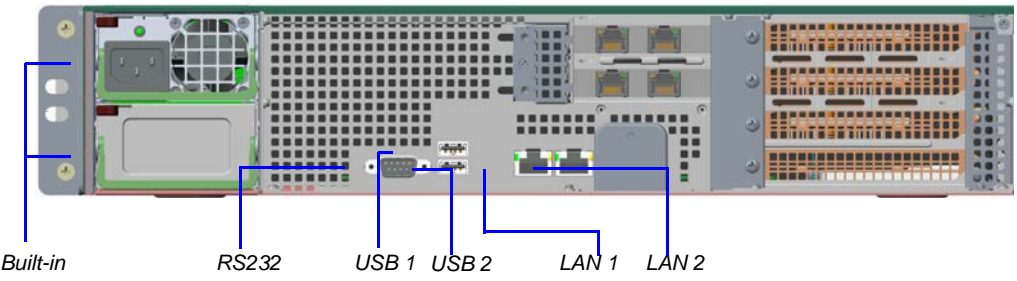

**1 1725-74861-000A**

## **Initial System Configuration**

This section describes the definition of H.323 Network Service, setting the RMX time, modifying the default Administrator user and setting basic system flags. For detailed description of H.323, SIP and ISDN Network Service definitions, see the *RealPresence Collaboration Server* (*RMX) 1800/2000/4000 Getting Started Guide*, "First Time Installation and Configuration".

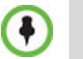

**>>** In the *Fast Configuration Wizard*, select **Next** to move from one window to another.

**1** Configure signaling and media network IP address.

### **2** Configure the router for signaling and media network.

### **3** Configure DNS settings.

**5**

**6**

**7** Click the **Save & Continue** button. In the *IP Network Service creation confirmation* window, click **OK**.

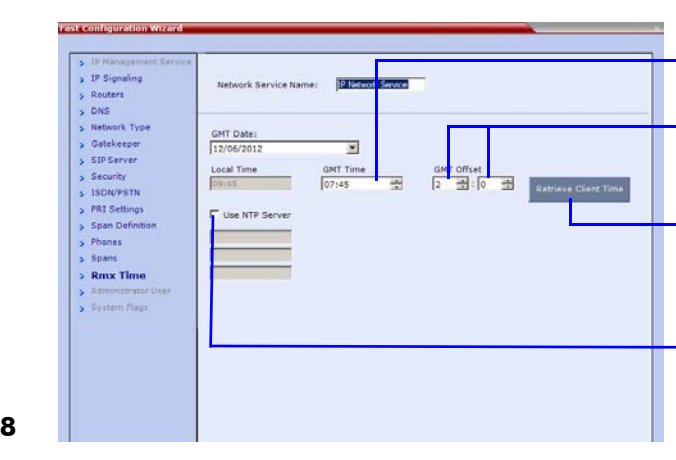

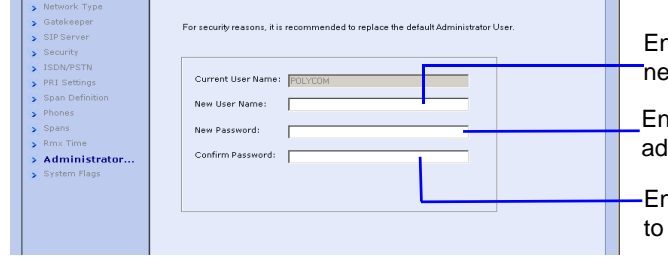

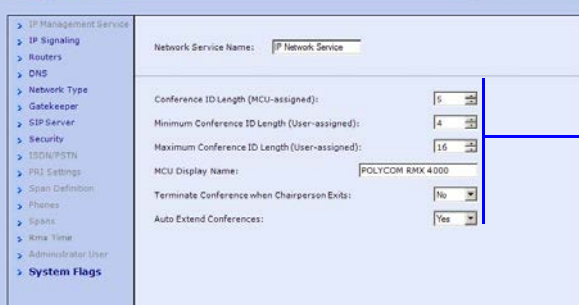

**9**

**10**

## **11** Click **Save & Close**.

- **12** In the *Success Message* box confirming successful configuration, click **OK.**
- **13** In the *Reset Confirmation* dialog box, click **Yes.**

**14** In the *Please wait for system reset* message box, click **OK. System restart may take up to 10 minutes.**

Alternatively, use the EQ or conference name. For example, if the conference name is Maple Room, the participant can dial: 925Maple Room.

**15** Refresh the browser periodically until the Login screen is displayed and *Login*. In the *Main Screen* an *MCU State* indicator displays the time remaining until the system start-up is complete.

When the default system User is replaced and the *system Time* is set and if there are no *System Errors*, the green STATUS LED on the system's front panel turns ON.

# **Connecting to a Conference Directly or via Entry Queue**

The RMX is shipped with pre-configured default conferencing entities that can be used to dial in and start conferences. Default (Transit) Entry Queue ID: 1000, default Meeting Room IDs: 1001, 1002, 1003, and 1004.

Dial: **[MCU Prefix in Gatekeeper][Conference or Entry Queue ID/Name]**

- Registration mode
- The name of the MCU domain
- The static IP address of the primary DNS server
- **4** In the *Network Type* tab, **IP Network Type** field, select **H.323** and click **Next**.

For example, if the MCU prefix in the gatekeeper is 925, enter 925 or 9251000 to connect to the EQ or 9251001/2/3/4 to connect directly to the conference. When connected to the EQ, enter the destination Meeting Room ID (i.e. 1001, 1002, 1003 or 1004).

**SIP Participants**

Dial: **conference\_routing \_name@domain\_name.** Conference routing name must be registered with the SIP server. For example, enter 1001@polycom.com if conference routing name is 1001 and the domain name is polycom.com.

# **Conference Control Using DTMF Codes**

IPv4 is the default protocol for setting the IP Network Service in the *Fast Configuration Wizard.*

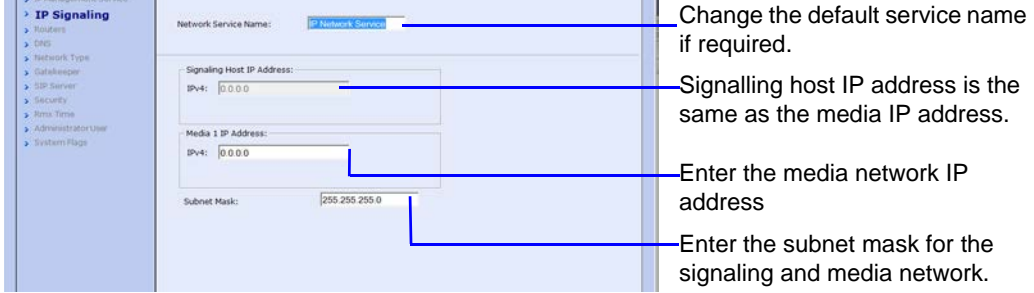

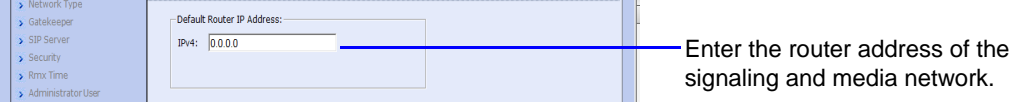

**H.323 Participants Option 1: Using the arrows, set** the *GMT Time* on the RMX. Using the arrows, set the time zone difference between Greenwich and the RMX's

Select whether to enable DNS Optional. Define the DNS server

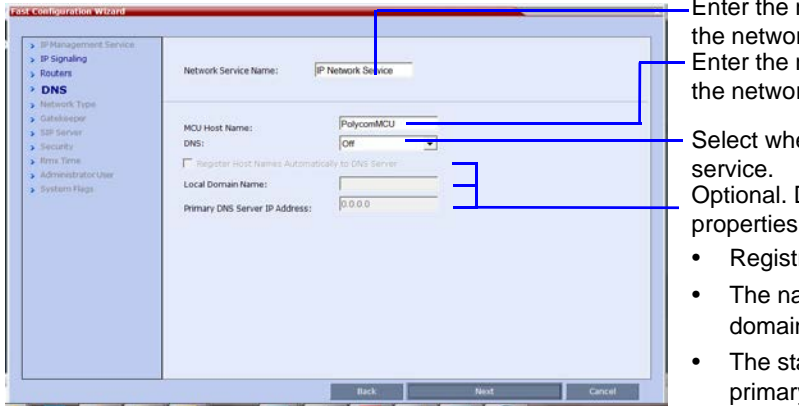

g and media network.

Enter the name of the MCU on the network. Enter the name of the MCU on the network service.

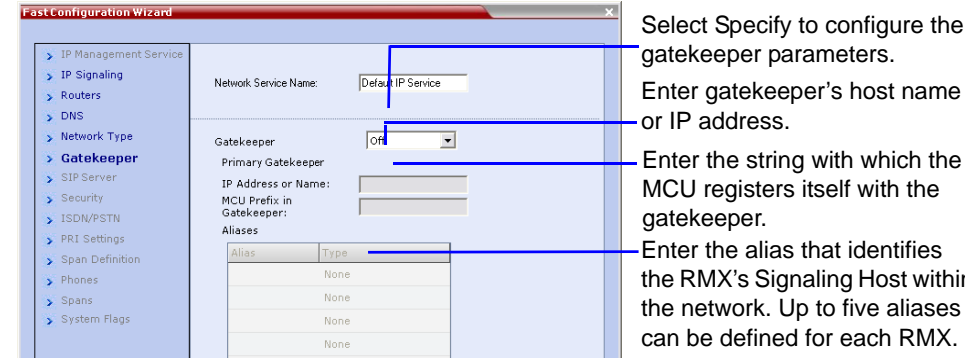

the RMX's Signaling Host within

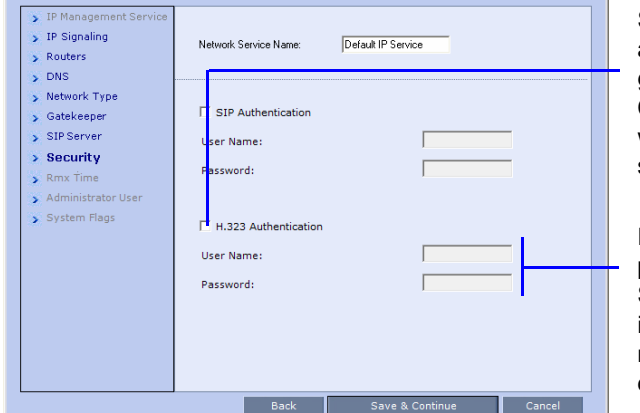

Select this check box only if the authentication is enabled on the gatekeeper, to enable the Collaboration Server to register with the gatekeeper. Otherwise, skip this tab.

Enter the user name and password the Collaboration Server will use to authenticate itself with the gatekeeper. The name and password must be defined in the gatekeeper.

physical location. **Option 2:** Click to automatically update the RMX's *GMT Date, Time* and *Offset* to match that of the workstation.

**Option 3:** Select this check box to synchronize RMX time with up to three external *NTP* servers and enter their IP addresses.

nter the new user name of the **ew administrator user.** 

iter the password for the new Iministrator user.

nter the new password again confirm the new password.

Optional. Modify the default settings of the system flags that define the general system behavior such as the number of digits in the conference ID assigned by the MCU. These flags can be modified

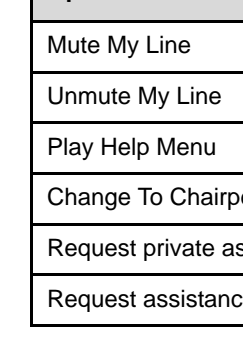

**Operation** 

later, if required, by clicking *Setup* menu > *System Configuration*.

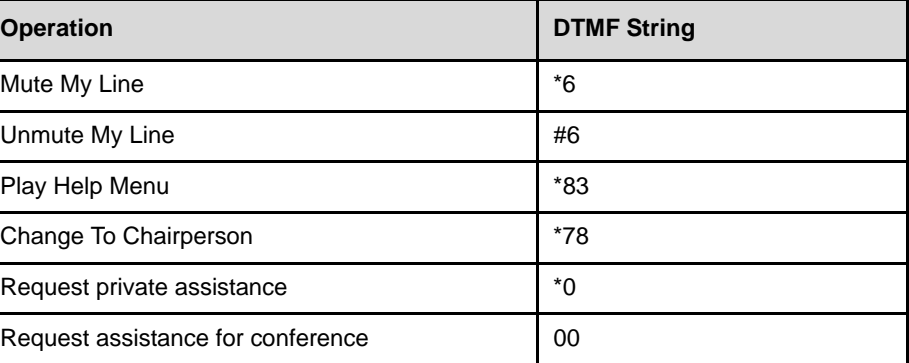